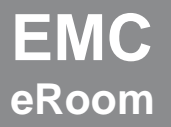

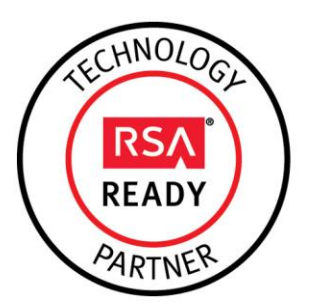

# **RSA SecurID Ready Implementation Guide**

Last Modified: March 5, 2014

## **Partner Information**

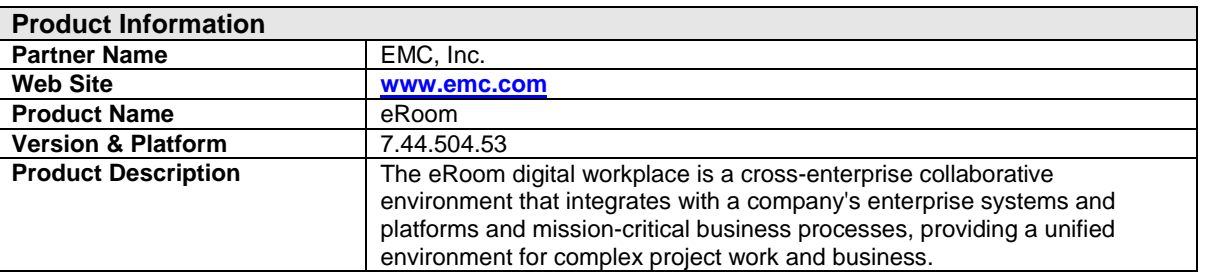

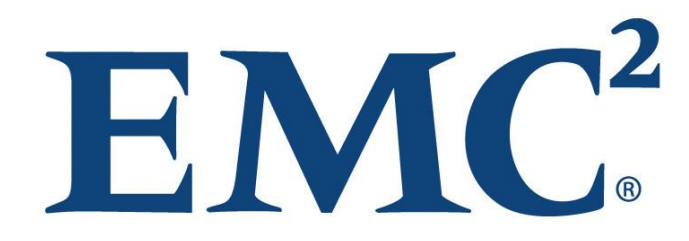

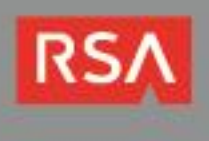

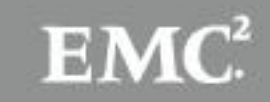

## **Solution Summary**

EMC eRoom web-based workplaces allow distributed teams to create and manage projects, discuss ideas and share information, all within a central location. For added security, the eRoom server supports both RSA SecurID two-factor authentication and RSA Risk-Based Authentication (RBA) for eRoom site members. You may enforce either RSA SecurID authentication at the eRoom site or group level, or on a member-by-member basis. However, RBA can only be enforced at the Site-level.

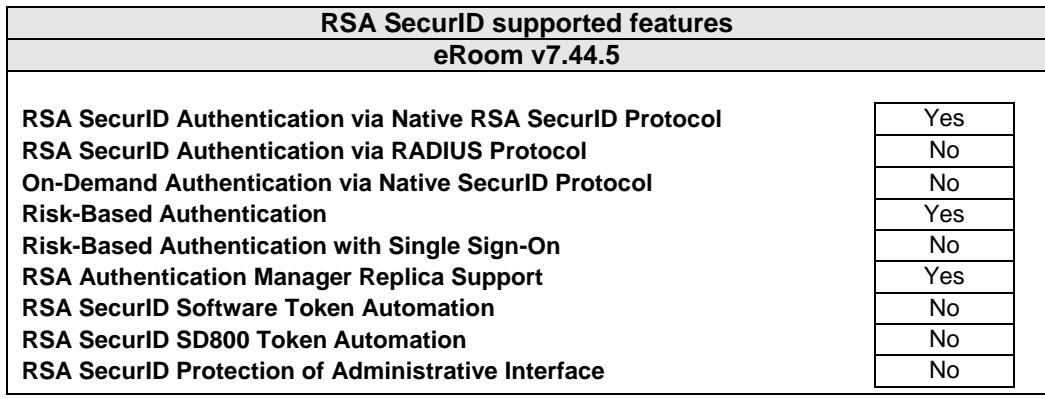

**Important**: eRoom 7.44 does not support RSA Authentication Manager On-Demand Authentication.

## *RSA Risk-Based Authentication Overview*

RSA Risk-Based Authentication is a multi-factor authentication platform that analyzes a user's device<sup>1</sup> and behavior during authentication in order to identify fraudulent activity. If the analysis finds the potential for risk exceeds a predefined threshold, the platform will challenge the user with a secondary authentication method to further confirm the user's identity.

In order to integrate a third-party product with RBA, the product must be web-based, and it must support RSA SecurID authentication. However, the product isn't responsible for prompting users to authenticate and doesn't need to contain any RBA logic. Instead, it delegates these responsibilities to a stand-alone RBA web application.

**Important**: In order to enable RBA, you must also enable RSA SecurID.

In a typical integration, the 3<sup>rd</sup>-party product's administrator enables RSA SecurID authentication and modifies the RSA SecurID login page to call a custom JavaScript function when the page loads. The function (named *redirectToIdP* ) collects information from the login form to allow the RBA platform to post SecurID credentials back to it after successful RBA authentications. The function then posts this information to an RBA service to kick-off the authentication process.

When the RBA application authenticates a user, it generates a one-time password (OTP) and posts the user's username and OTP to the original login form's submit action. This triggers the 3<sup>rd-</sup>party product's standard RSA SecurID integration, which sends the credentials to the RSA Authentication Manager Server for validation. When the server responds to confirm that the credentials are valid, the product grants the user access.

 $<sup>1</sup>$  In the case of eRoom integrations, "device" refers to the end-user's computer.</sup>

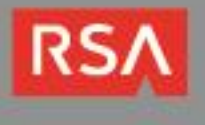

l

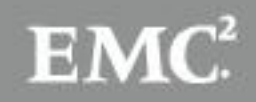

## **Authentication Agent Configuration**

RSA Authentication Agents are custom or ready-made software applications that securely pass user authentication requests to and from RSA Authentication Manager. RSA provides the RSA Authentication Agent API for building custom agents, as well as a variety of out-of-the-box agents for protecting access to various operating systems and web resources.

You must register agents with RSA Authentication Manager in order for the server to locate them and establish secure communication channels with them. Use the RSA Security Console to register an agent for your eRoom server. You need the following information to do so:

- the hostname of the eRoom server
- IP addresses for all of the network interfaces on the eRoom server's host machine

When you register an Authentication Agent, set its agent type to *Standard Agent*.

**Note:** Hostnames must resolve to valid IP addresses on the local network.

Consult the *RSA Authentication Manager Administrator Guide* for more information about RSA Authentication Manager Agents.

## **RSA SecurID files**

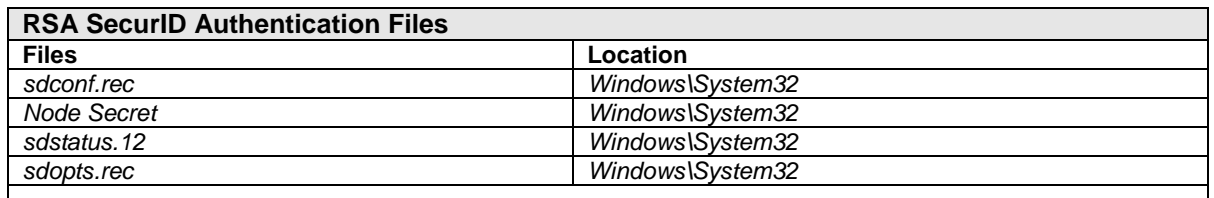

**Note:** The **[appendix](#page-16-0)** of this document contains more detailed information regarding these files.

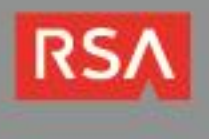

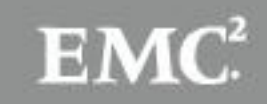

## **Partner Product Configuration**

## *Before You Begin*

This document provides instructions for enabling RSA SecurID two-factor authentication and Risk-Based Authentication for eRoom users. You should have working knowledge of eRoom, RSA Authentication Manager and RSA RBA (if you intend to use it), as well as access to the appropriate administrative documentation. Ensure that eRoom and RSA Authentication Manager are running properly prior to configuring the integration.

**Note**: This document is not intended to suggest optimal installations or configurations.

## <span id="page-3-0"></span>*Enable RSA SecurID Authentication*

### **Configure the RSA Authentication Agent**

- 1. Install the RSA Authentication Agent for Windows on the PC that is hosting your eRoom server. You will be prompted to reboot the system when you finish the installation.
- <span id="page-3-2"></span>2. When the system reboots, open the **RSA Control Center** utility, click the **Advanced Tools** link, click the **Test Authentication** link and perform a SecurID logon.

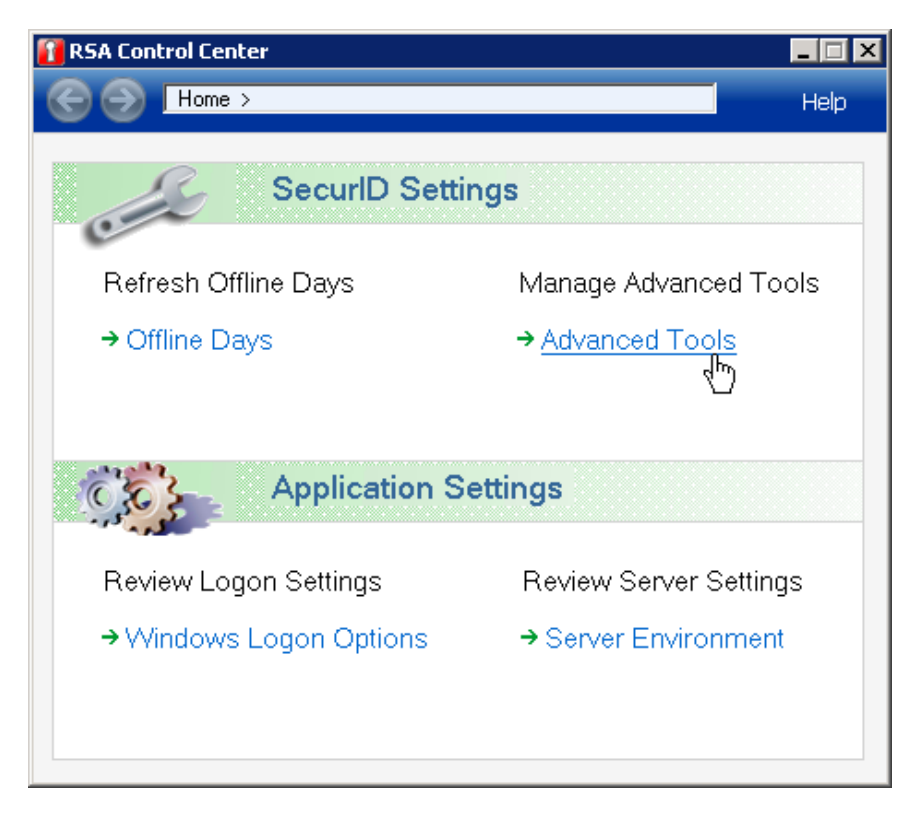

- 3. Once you have authenticated, verify that the *securid* node secret file is in the *%windir%\system32* directory. If it isn't, copy it and the *sdconf.rec* and *sdstatus.12* files from *C:\Program Files\Common Files\RSA Shared* to *%windir%\system32*.
- 4. Verify that the *aceclnt.dll* and *sdmsg*.*dll* API libraries are installed in the *%windir%\system32* directory. If they aren't, copy them from *C:\Program Files\Common Files\RSA Shared* to *%windir%\system32* and reboot the PC.

<span id="page-3-1"></span>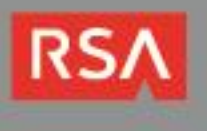

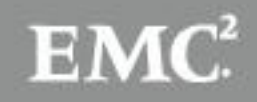

### **Configure the eRoom Server for RSA SecurID Authentication**

1. Open the eRoom Server Admin Console and select the **Site Settings** icon on the left hand pane.

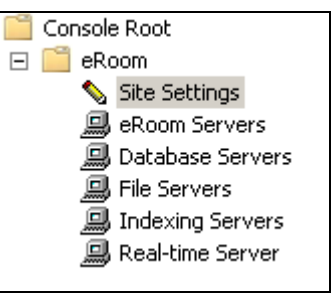

2. Click the **Passwords** tab in the left-hand menu and scroll down to the **SecurID** section.

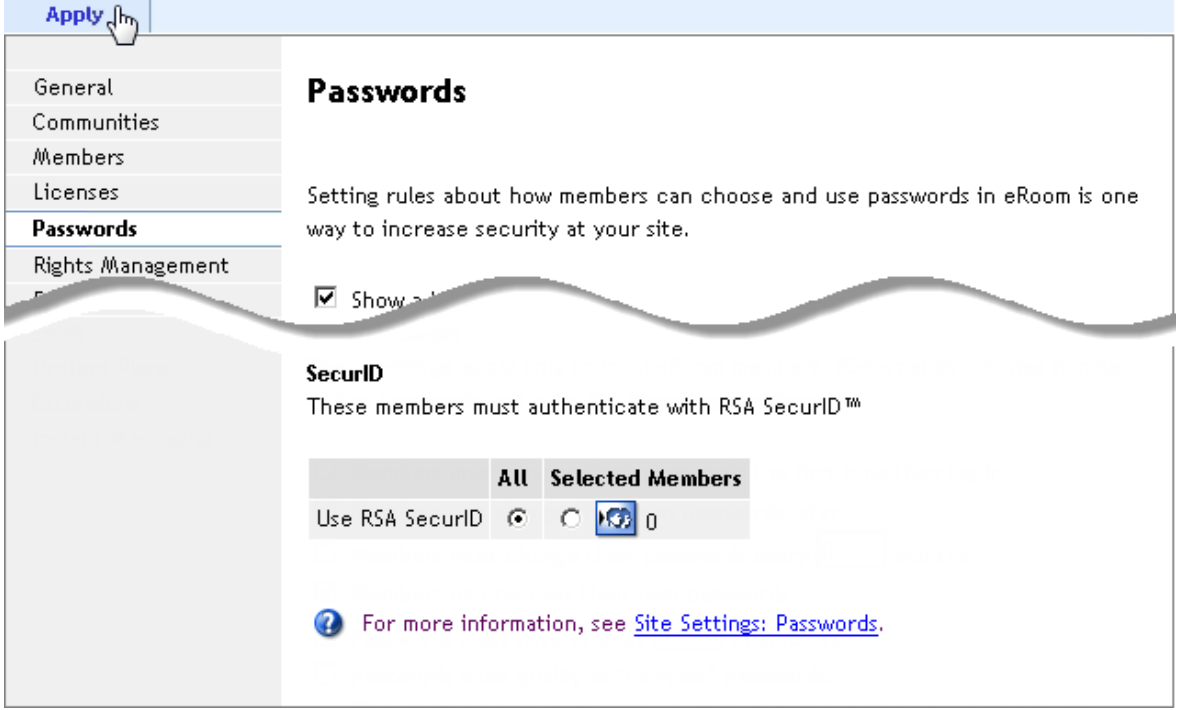

3. If you want every Site member to authenticate with RSA SecurID, select the **All** radio button. (You must select this option if you are enabling RBA.)

If you want a smaller subset of members to authenticate with SecurID, click the **Selected Member** radio button, click the icon to its right and select the appropriate members/groups. Consult eRoom Administrative documentation for more information configuring eRoom Sites.

**Important**: You must enforce RBA at the eRoom Site-level. If you are configuring RBA, make sure you select the **All** radio button in the step above.

4. Click the **Apply** button on the top of the page.

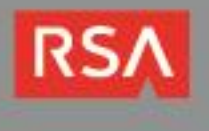

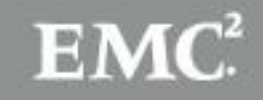

## *Enable RSA Risk-Based Authentication*

The following subsections contain instructions for enabling Risk-Based Authentication on an eRoom Server. Before you continue, make sure that you have configured RSA SecurID authentication on the server. To test the configuration, create an eRoom user and an RSA Authentication Manager user with the same username and perform a test authentication. If you don't have a SecurID token, assign a static password to the user. See the RSA Authentication Manager Administrator's guide for more information.

**Important**: You must **[configure the RSA Authentication Agent for Windows](#page-3-0)** and **[enable RSA](#page-3-1)  [SecurID authentication](#page-3-1)** on your eRoom server before proceeding.

### **Configure and Deploy the RSA RBA eRoom Server Extension**

The RSA RBA eRoom Server Extension implements the majority of the integration. When an unauthenticated user requests access to an eRoom Site, the extension generates a page to redirect the user to the RBA application. When the RBA application authenticates a user and posts SecurID credentials back to the eRoom server, the extension receives the credentials, sends them to RSA Authentication Manager for validation and creates a session for the user.

Follow the instructions below to deploy the extension in your eRoom environment.

1. Use the link below to download the eRoom-RBA integration kit to your eRoom server host PC. If you have trouble downloading the file, try copying the link and pasting it into your browser's address field/

[https://sftp.rsa.com/human.aspx?Username=partner&password=rsasecured&arg01=978386477&arg12=d](https://sftp.rsa.com/human.aspx?Username=partner&password=rsasecured&arg01=978386477&arg12=downloaddirect&transaction=signon&quiet=true) [ownloaddirect&transaction=signon&quiet=true](https://sftp.rsa.com/human.aspx?Username=partner&password=rsasecured&arg01=978386477&arg12=downloaddirect&transaction=signon&quiet=true)

Unzip the kit in a temporary directory to extract the server extension folder and RBA JavaScript template:

- *RBALoginEventHandler –* This folder contains RSA's custom eRoom server extension for RBA.
- *eRoom\_7.4.xml* This *XML* file is an RBA integration template that you will use to generate a JavaScript file. It contains functions the server extension needs to communicate with the RSA RBA application.
- 2. Copy the *RBALoginEventHandler* folder to the eRoom file server's *~Extension* directory.
- 3. Launch the eRoom Admin MMC console, right-click the **eRoom** folder icon on the left and select the **Extension Manager** menu item.

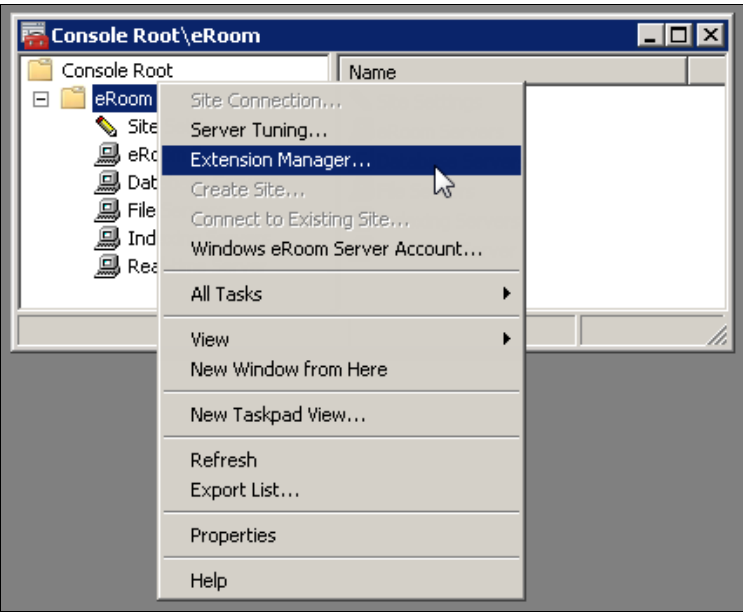

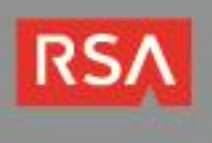

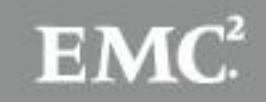

4. Select the **Extensions** tab, highlight the *rbaLoginHandler* extension and click the **Configure** button.

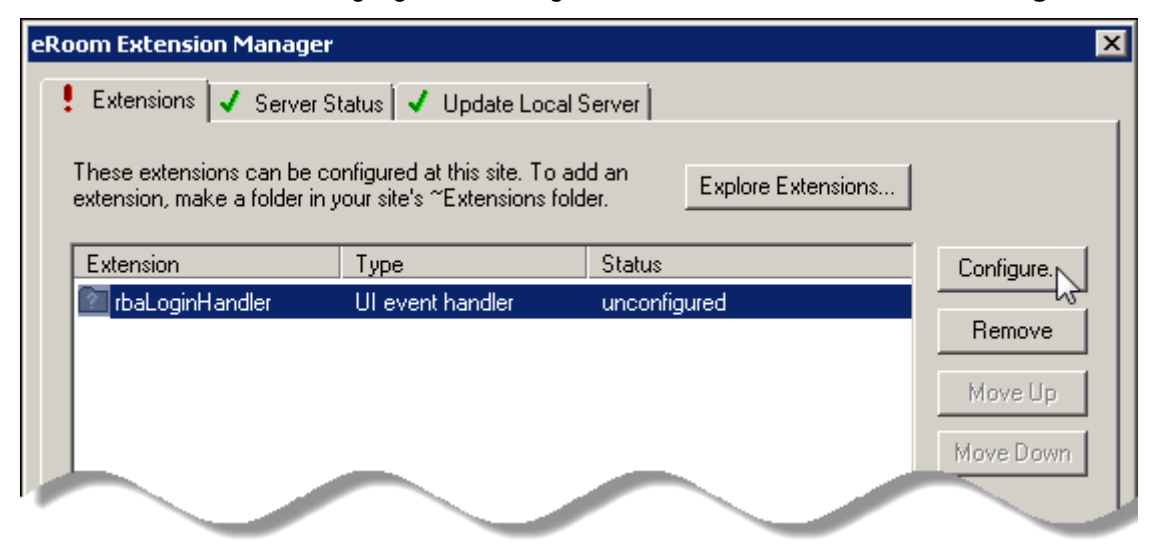

5. Select *always on* from the **Availability** dropdown list and check the **Site login** checkbox in the **Supported events** list. Don't modify the remaining default values.

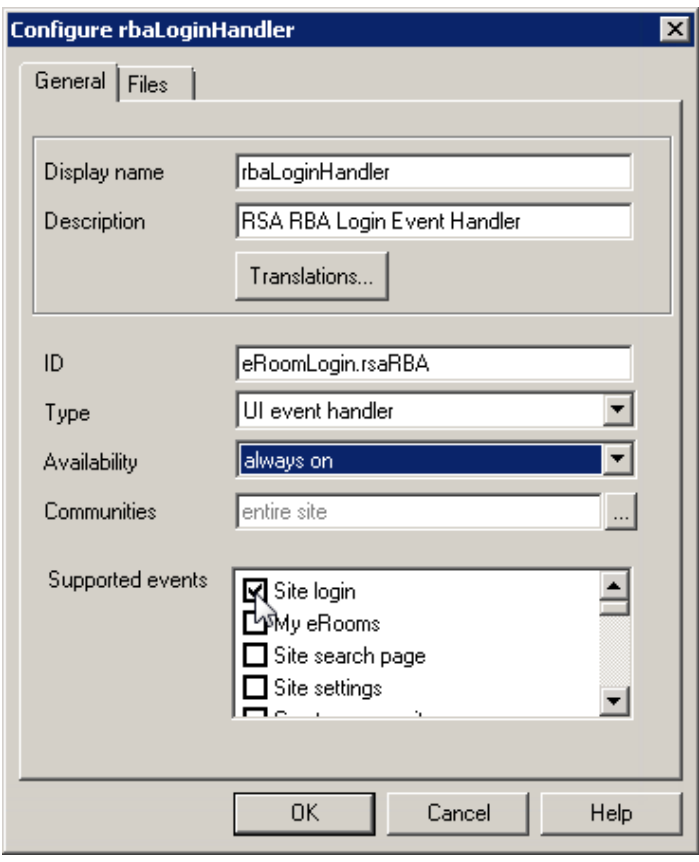

**Important**: Ensure the **Communities** field is set to *entire site*.

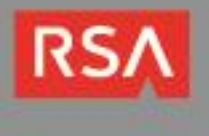

6. Select the **Files** tab, select *RiskBasedAuthenticationLoginEventHandler.asp* from the **Main file** dropdown list and click the **OK** button.

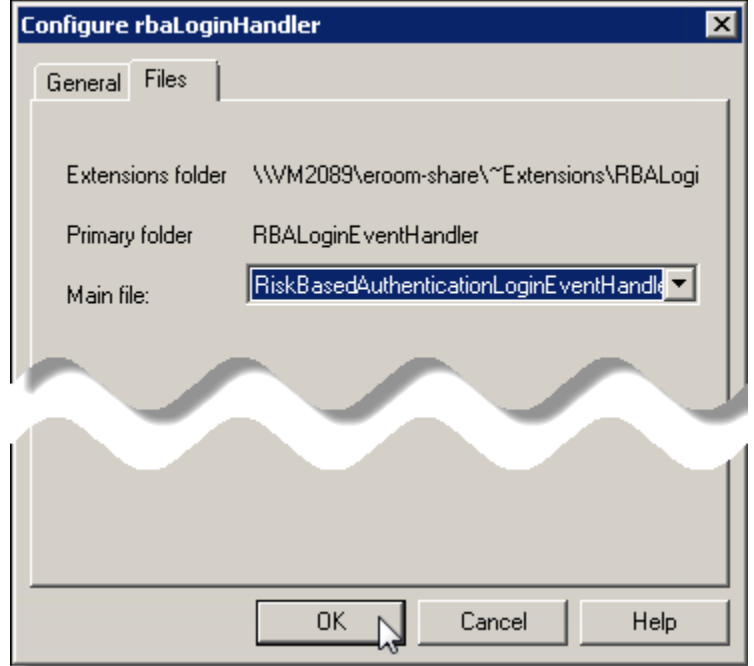

7. Select the **Update Local Server** tab, click the **Start** button and click the **Close** button.

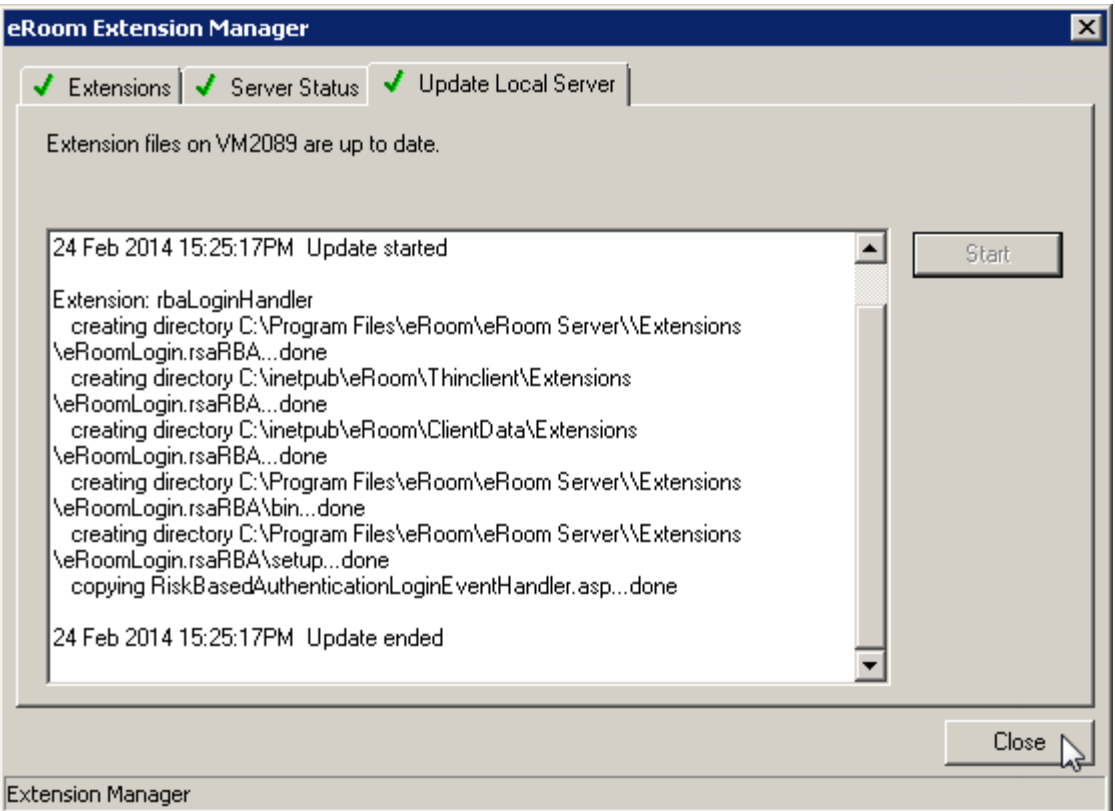

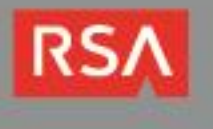

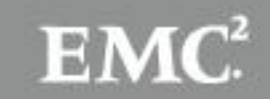

8. Click the **Site Settings** icon on the left hand pane.

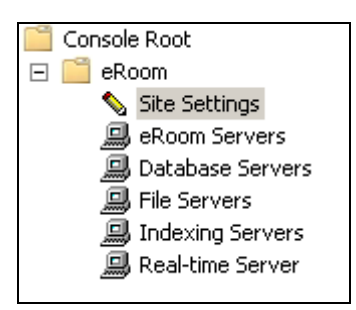

9. Click the **General** tab, scroll down to the **Plug-in option** section and uncheck the checkbox labeled **Members can choose to use the plug-in**.

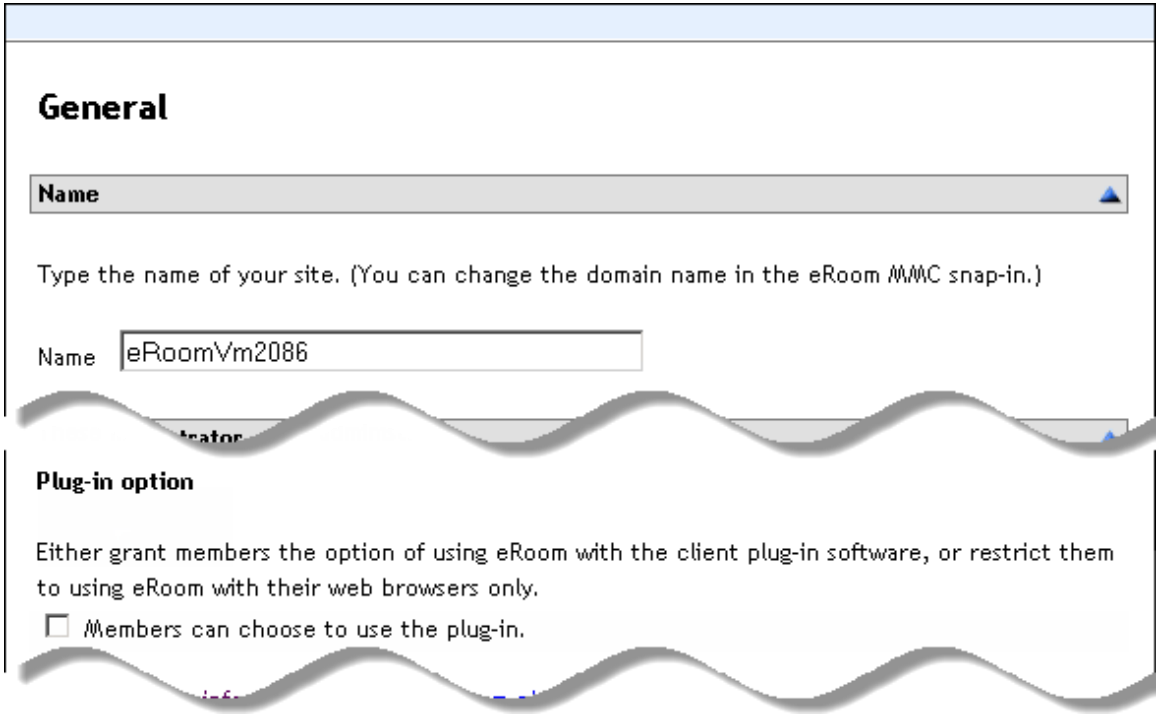

**Important**: The RBA integration doesn't support the eRoom plug-in. Make sure you disable the plugin as described in step 9. This will restrict users to access eRoom through a web browser.

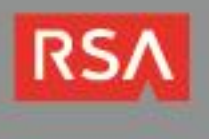

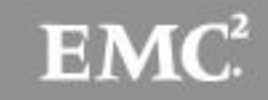

#### **Generate the RSA Risk-Based Authentication JavaScript File**

Follow the steps below to generate the RSA RBA JavaScript file for the eRoom web client and install it on your eRoom server.

- 1. Connect to your RSA Authentication Manager server's virtual appliance using an SCP or SSH client and navigate to the /*opt/rsa/am/utils/rba-agents* directory.
- 2. Upload the *eRoom\_7.4.xml* file from your integration kit directory to the *rba-agents* directory above and disconnect your SCP/SSH client session.

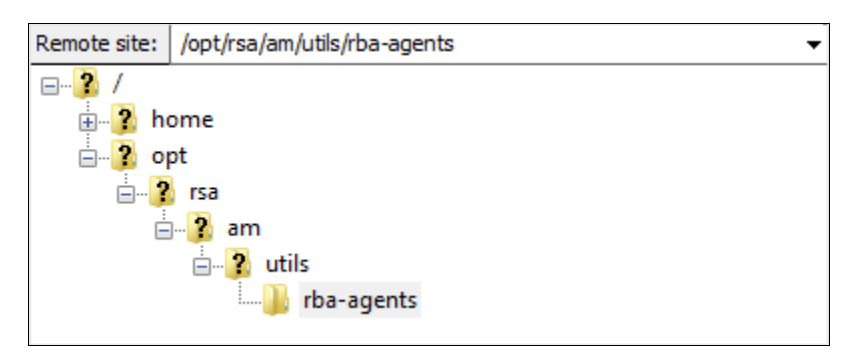

- 3. Log in to the RSA Authentication Manager Security Console and open your eRoom agent for editing.
- 4. Scroll to the **Risk-based Authentication** section and check the **Enable this Agent for risk-based authentication** checkbox.
- 5. Set the access restriction and authentication method options based on your requirements and click the **Save agent & Go to Download Page** button.
- 6. Select *EMC eRoom 7.44b* from the **Agent Type** dropdown list and click the **Download File** button.

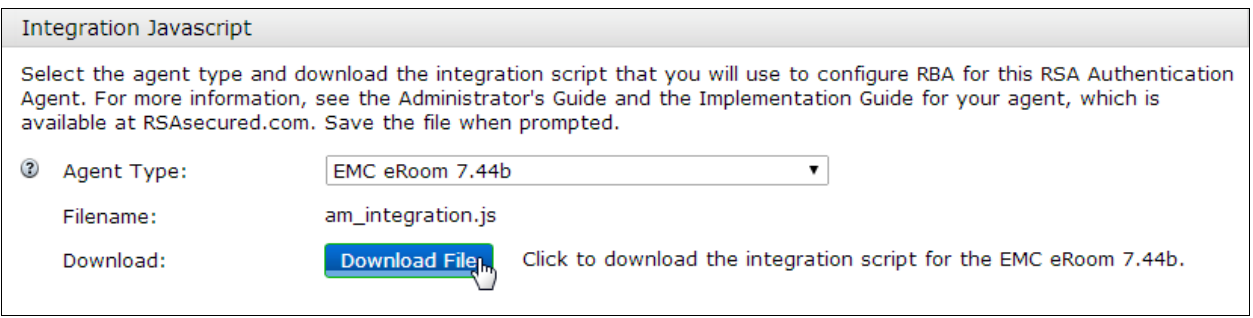

**Note**: RSA Authentication Manager will use the *eRoom\_7.4.xml* template you uploaded to generate a JavaScript file for the integration. It contains functions the eRoom client will call to collect data from a custom RSA SecurID eRoom login form and post the data to the RBA web application.

- 7. Save the JavaScript file (*am\_integration.js*) to the eRoom data folder on you IIS web server. The folder's default name is *ClientData*, and its default path is *C:\inetpub\eRoom\ClientData*.
- 8. Restart IIS.

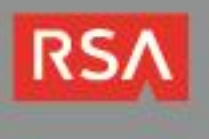

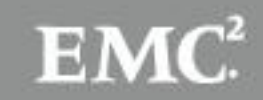

# **RSA SecurID Login Screens**

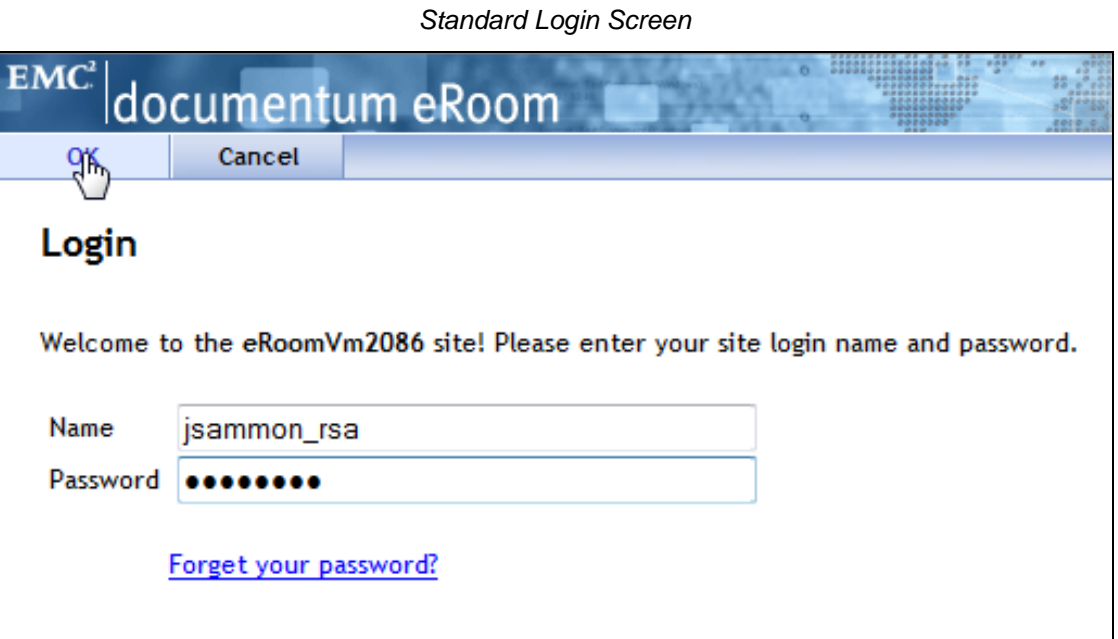

#### *New User-defined PIN Prompt*

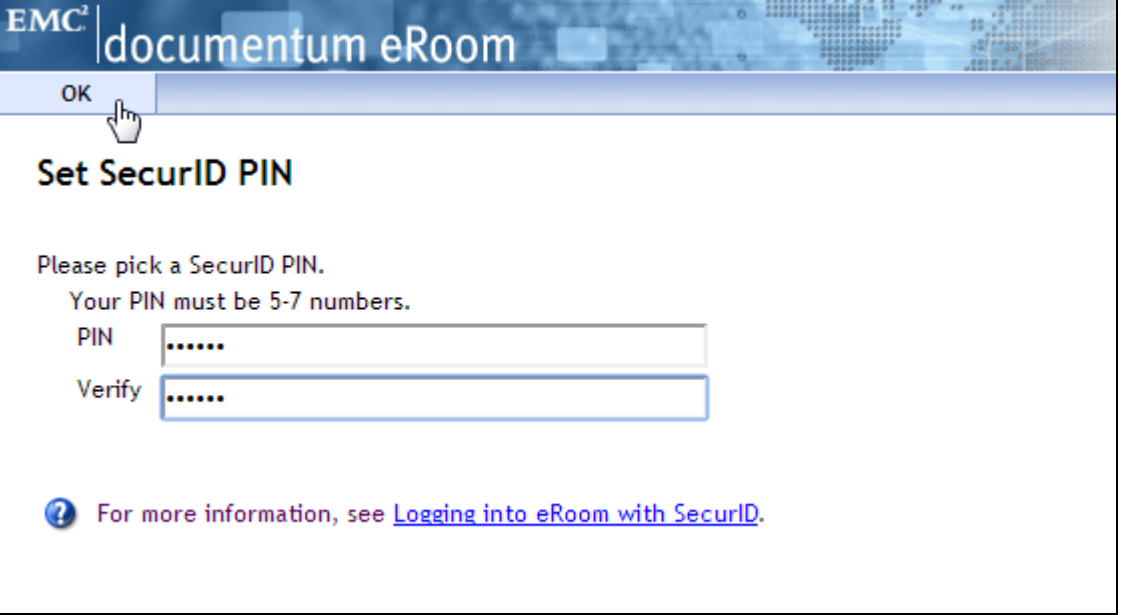

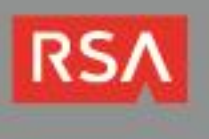

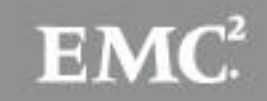

#### New *System-generated PIN Prompt*

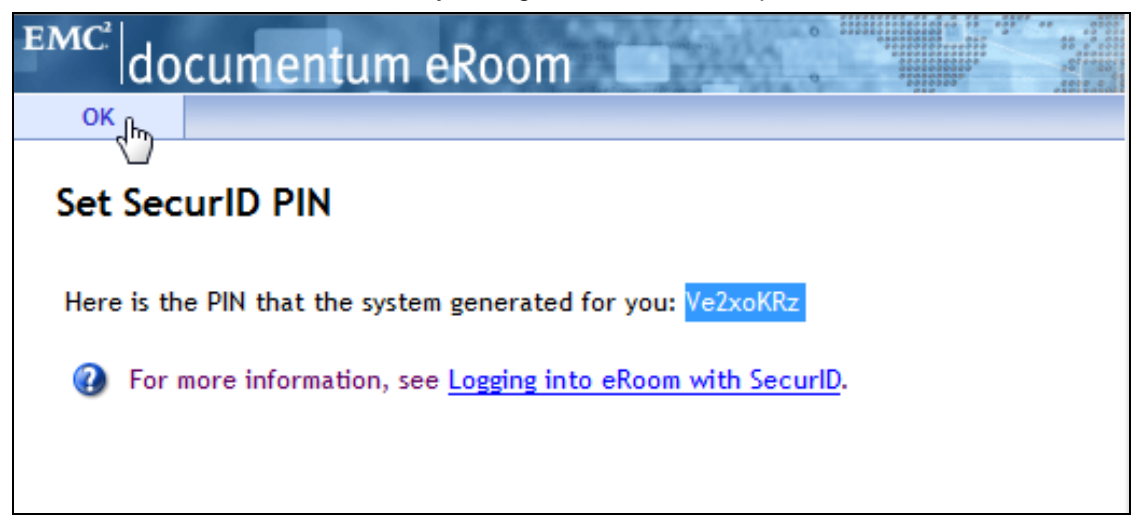

#### *Next Tokencode Prompt*

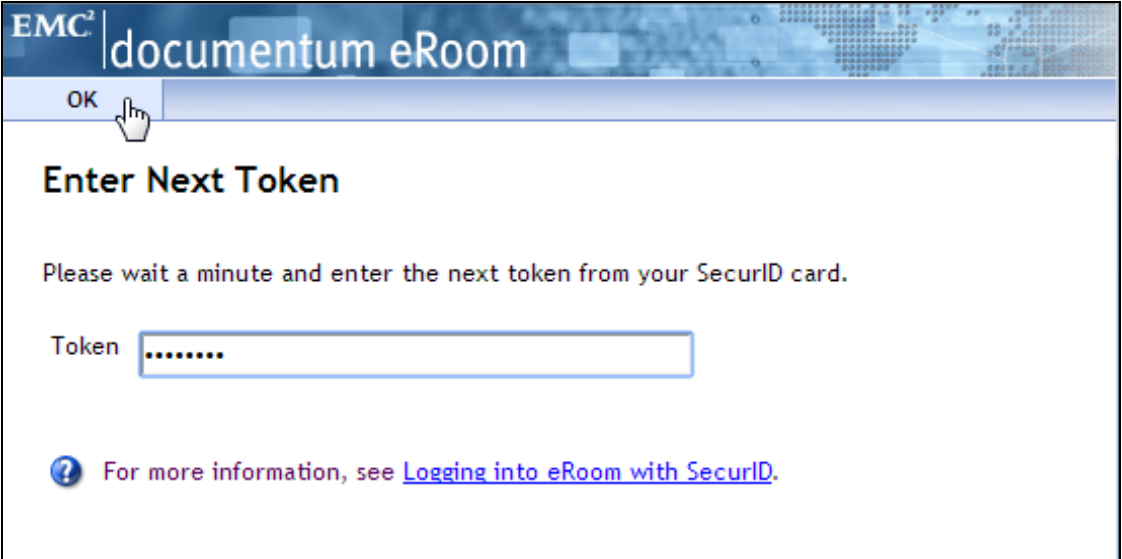

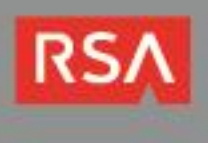

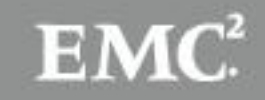

# **RSA RBA Login Screens**

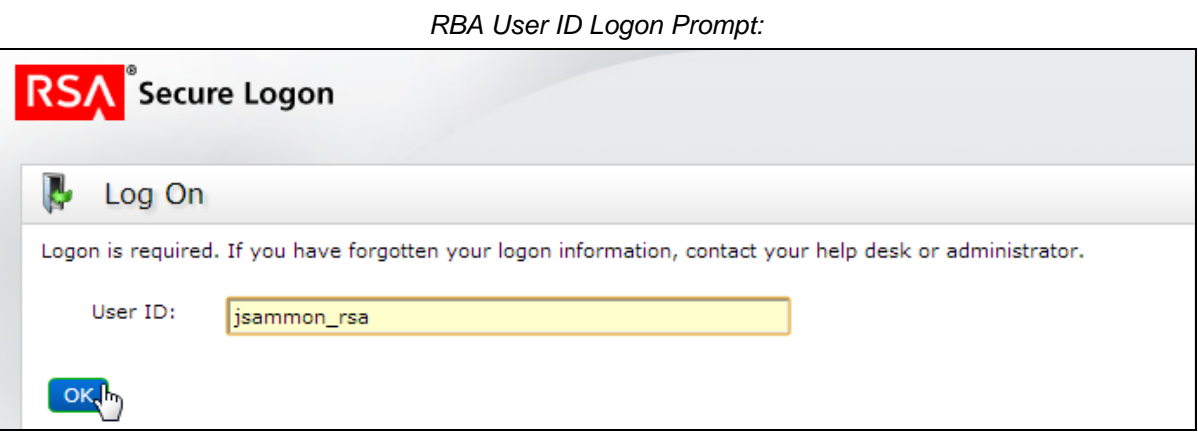

#### *RBA Password Logon Prompt:*

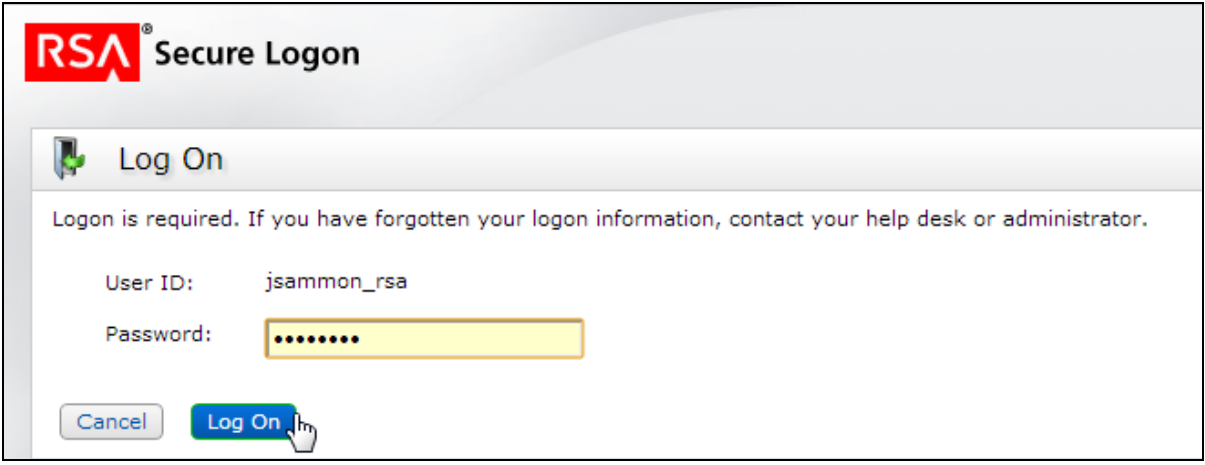

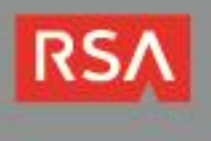

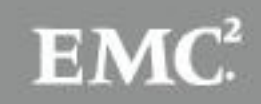

#### *RBA Challenge Question Logon Prompt:*

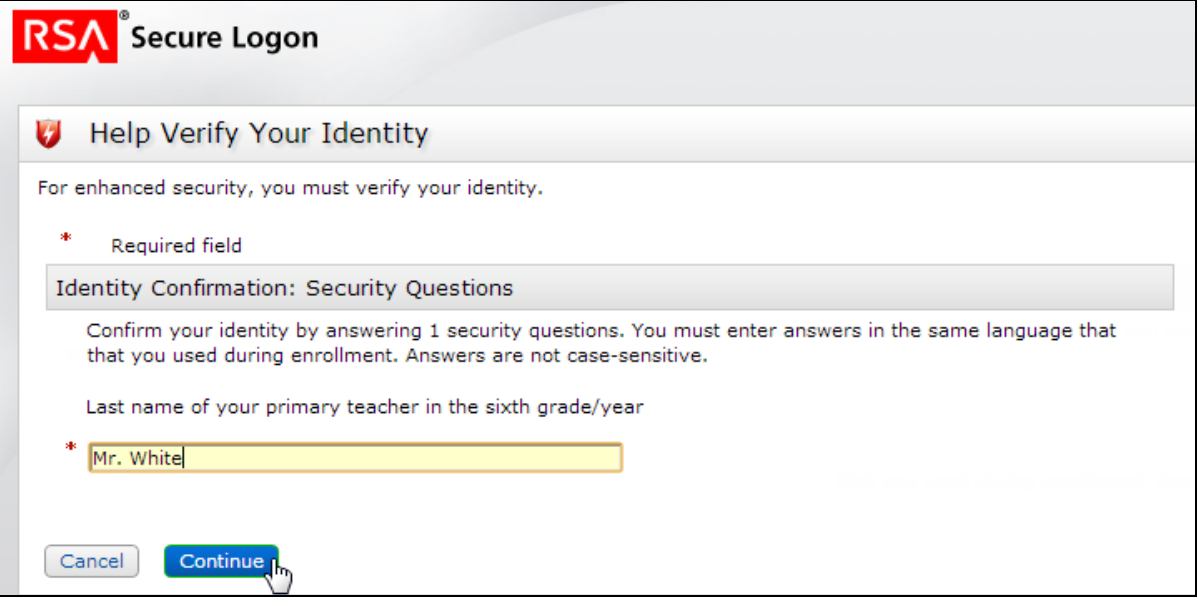

*RBA Device-Binding Option Prompt:*

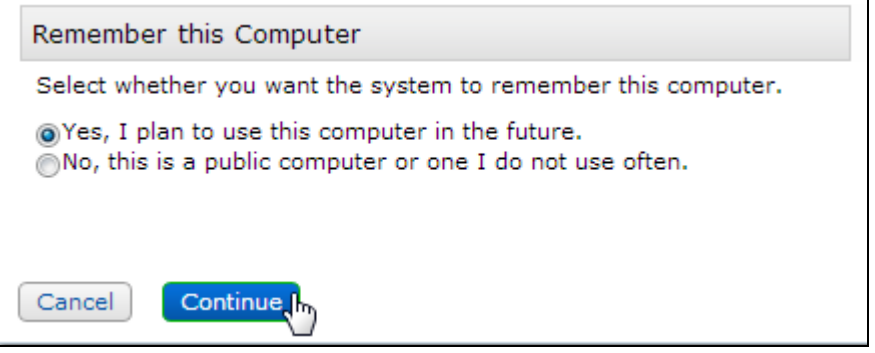

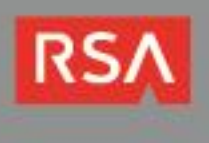

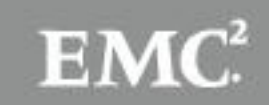

#### *Access Denial Message Page*

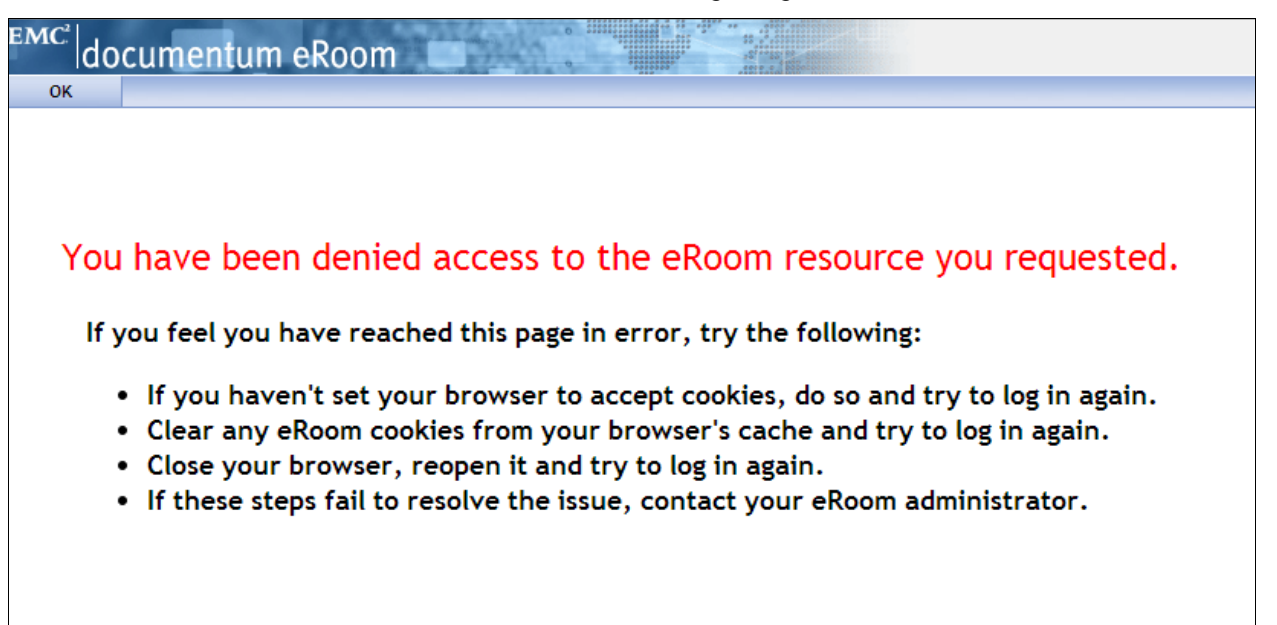

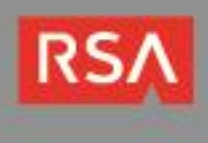

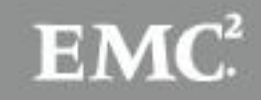

# **Certification Checklist for RSA Authentication Manager**

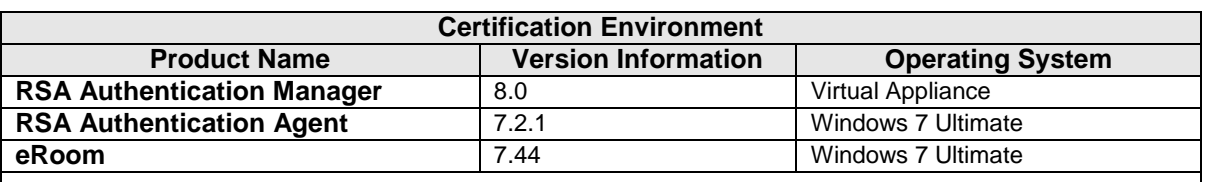

Date Tested: February 3, 2014

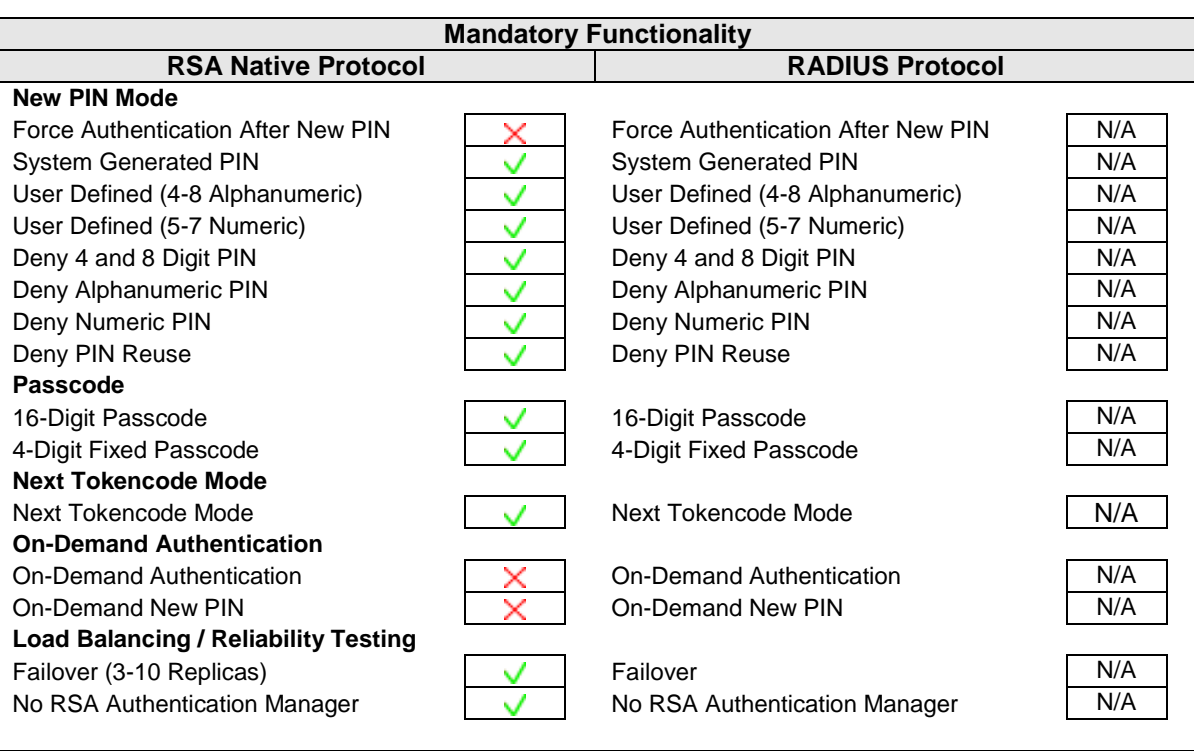

JGS  $V = P$ ass  $X = F$ ail N/A = Not Applicable to Integration

#### Date Tested: February 25, 2014

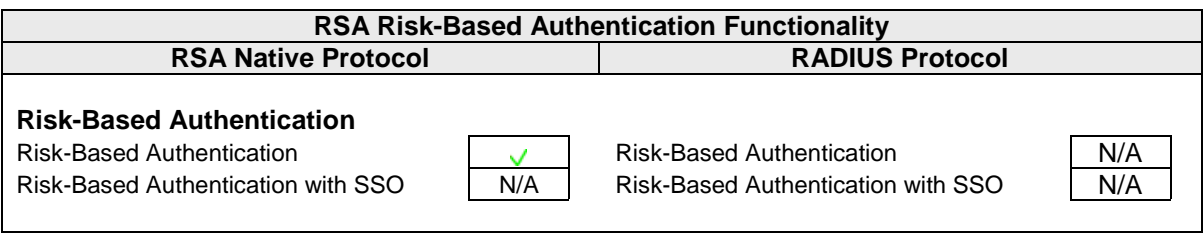

JGS  $V = P$ ass  $X = F$ ail N/A = Not Applicable to Integration

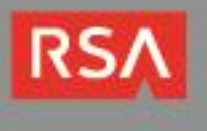

## **Known Issues**

### *eRoom doesn't force authentication after a user sets a new PIN*

The eRoom server doesn't prompt users to re-authenticate after setting a new user-defined or systemgenerated PIN. Once the user authenticates and resets his/her PIN, eRoom creates a session for the user. In a standard SecurID integration, the system would prompt the user to re-authenticate with the new PIN before proceeding.

### *eRoom doesn't support on-demand authentication*

This release doesn't support on-demand authentication.

### *eRoom doesn't support SecurID authentication on Window 2008*

<span id="page-16-0"></span>This release doesn't support RSA SecurID authentication on Windows 2008.

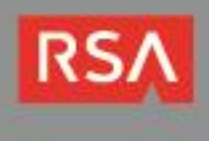

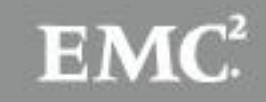

# **Appendix**

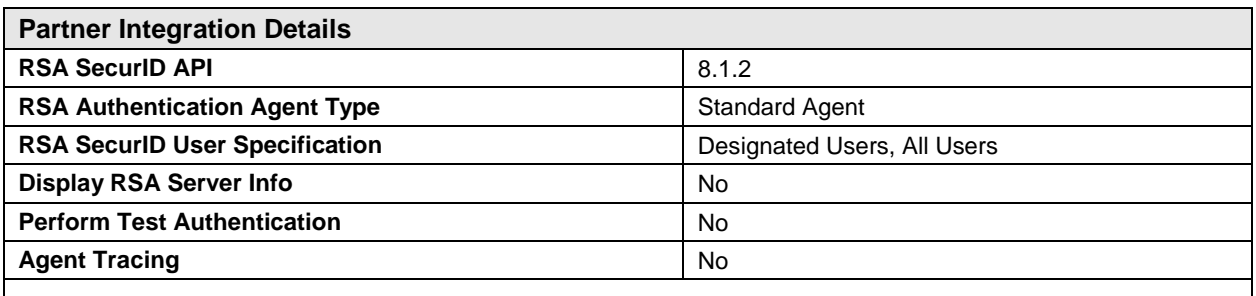

## *Node Secret:*

After you **[perform a test authentication](#page-3-2)** from the RSA Control Center console, verify that the node secret file, *securid*, is in the *%windir%\system32* directory. If it isn't, copy it from the *C:\Program Files\Common Files\RSA Shared* directory to *%windir%\system32*.

## *sdconf.rec:*

Verify that the *sdconf.rec* file is in the *%windir%\system32* directory. If it isn't, copy it from the *C:\Program Files\Common Files\RSA Shared* directory to *%windir%\system32*.

### *sdstatus.12:*

Verify that the *sdstatus.12* file is in the *%windir%\system32* directory. If it isn't, copy it from the *C:\Program Files\Common Files\RSA Shared* directory to *%windir%\system32*.

### *sdopts.rec:*

Verify that the *sdopts.rec* file is in the *%windir%\system32* directory. If it isn't, copy it from the *C:\Program Files\Common Files\RSA Shared* directory to *%windir%\system32*.

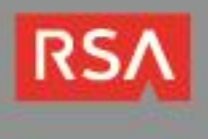

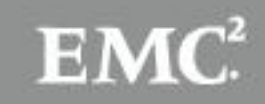